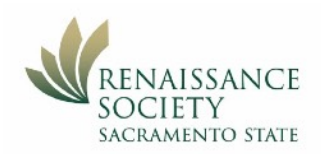

# Participating in a Zoom Meeting Using an iPhone

#### First Step (one time only):

Download the App from the Apple Store. Search for "ZOOM - One Platform to Connect"

### Join a Meeting from an email (preferred method)

Most of the time, tapping on the Join Zoom Meeting link in an email invitation or text message invite, is the easiest way to connect you to your meeting. The link is convenient because both the meeting ID and encrypted password are in it. The Meeting ID is at least 10 digits; some meetings will require you to enter a password.

**Topic: Getting Connected Zoom Meeting** Time: May 8, 2020 03:00 PM Pacific Time (US and Canada)

Join Zoom Meeting

https://csus.zoom.us/j/96710855883?pwd=U2Rwcmdka1VZQWV4NUxuNU83TE5sdz09

Meeting ID: 967 1085 5883 Password: 276871

## Join a Meeting from your iPhone app (alternate method)

- 1. **Open** your Zoom iPhone app.
- 2. Tap **Join** or **Join Meeting.**
- 3. Enter the Meeting ID and check your name. Enter your full name if not displayed. **Note**: Your program leader will need to match your name to their class roster.
- 4. Check your Join Options for Audio and Video settings,
- 5. Tap **Join Meeting**.
- 6. If prompted to enter a password, enter it, then tap **Continue**.

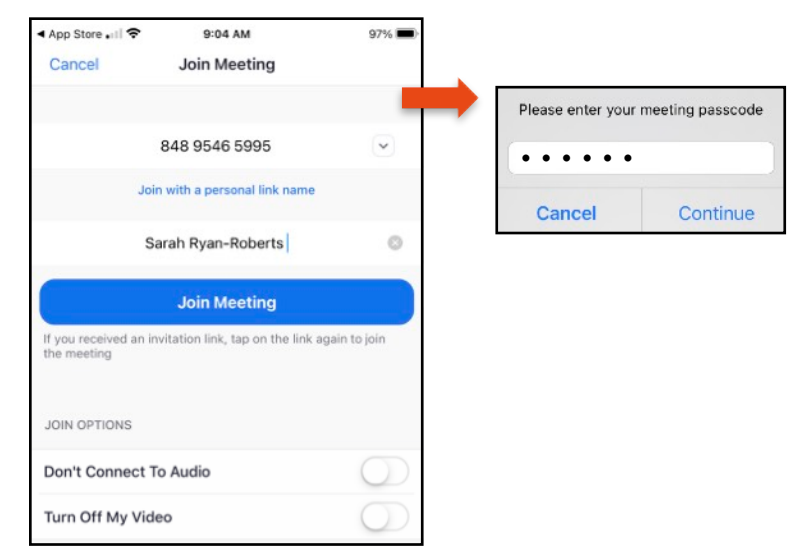

#### **Additional Resources & Support**

- On the Zoom website, check out [Getting Started with iOS](https://support.zoom.us/hc/en-us/articles/201362993-Getting-Started-with-iOS) for more details.
- On the Renaissance Society website, check out the [Online Learning Resources](https://www.csus.edu/college/social-sciences-interdisciplinary-studies/renaissance-society/online-resources.html)
- For technical support, send an email to [rensocit@csus.edu](mailto:rensocit@csus.edu)

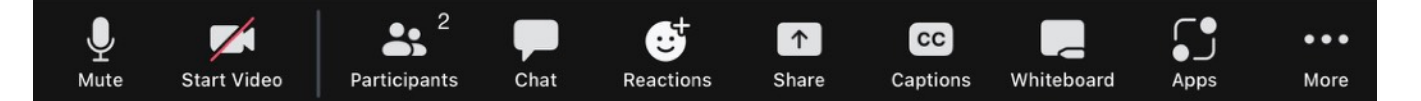

Interaction tools - Check out the toolbar at the bottom of the screen. If you don't see the toolbar, tap your screen and it will appear. Turning your phone horizontally allows you to see the full toolbar, otherwise you'll have to scroll side-toside to see all the tools. Number of tools may vary depending on your Zoom version.

Audio, Video and View plus your name are the first things to check upon joining.

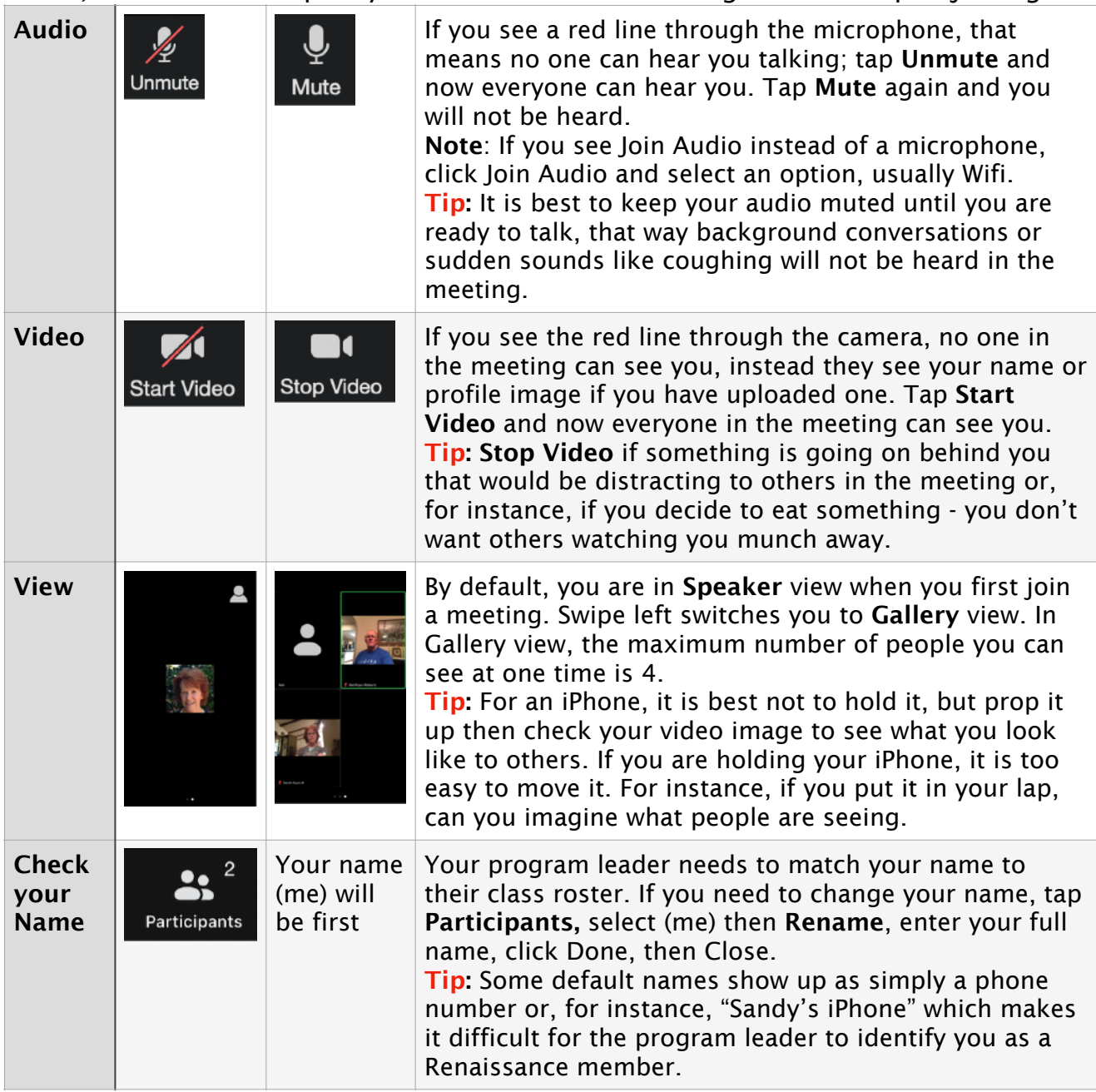

## Now here are some other tools you will find useful:

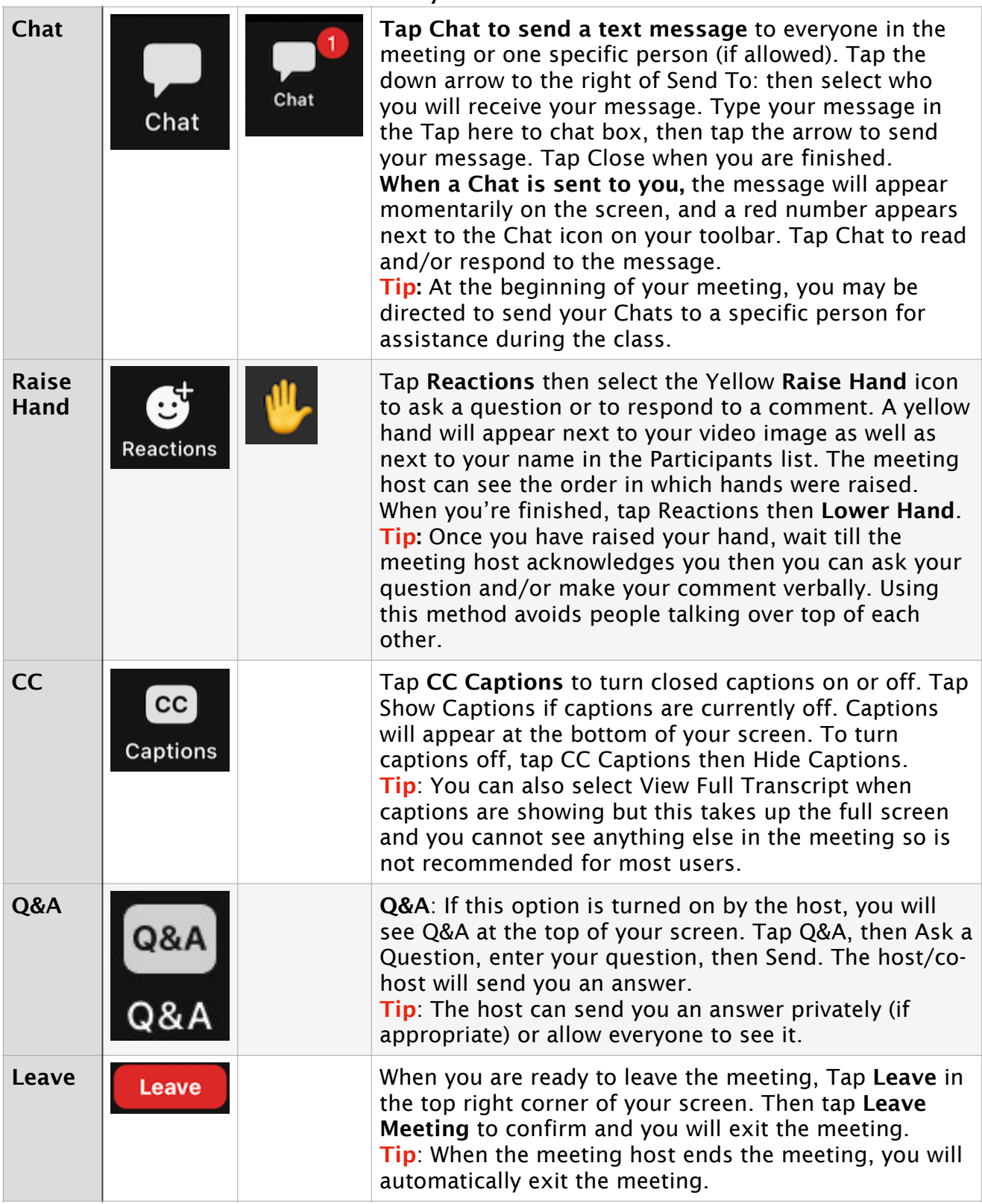